ユーザーズマニュアル

# **SPY Navigator V1.1**

## 有限会社 アイオーテクニック

www.iotechnic.co.jp

〒226-0027 神奈川県横浜市緑区長津田 6-21-13 TEL(045)532-5114

 $2011/10$ 

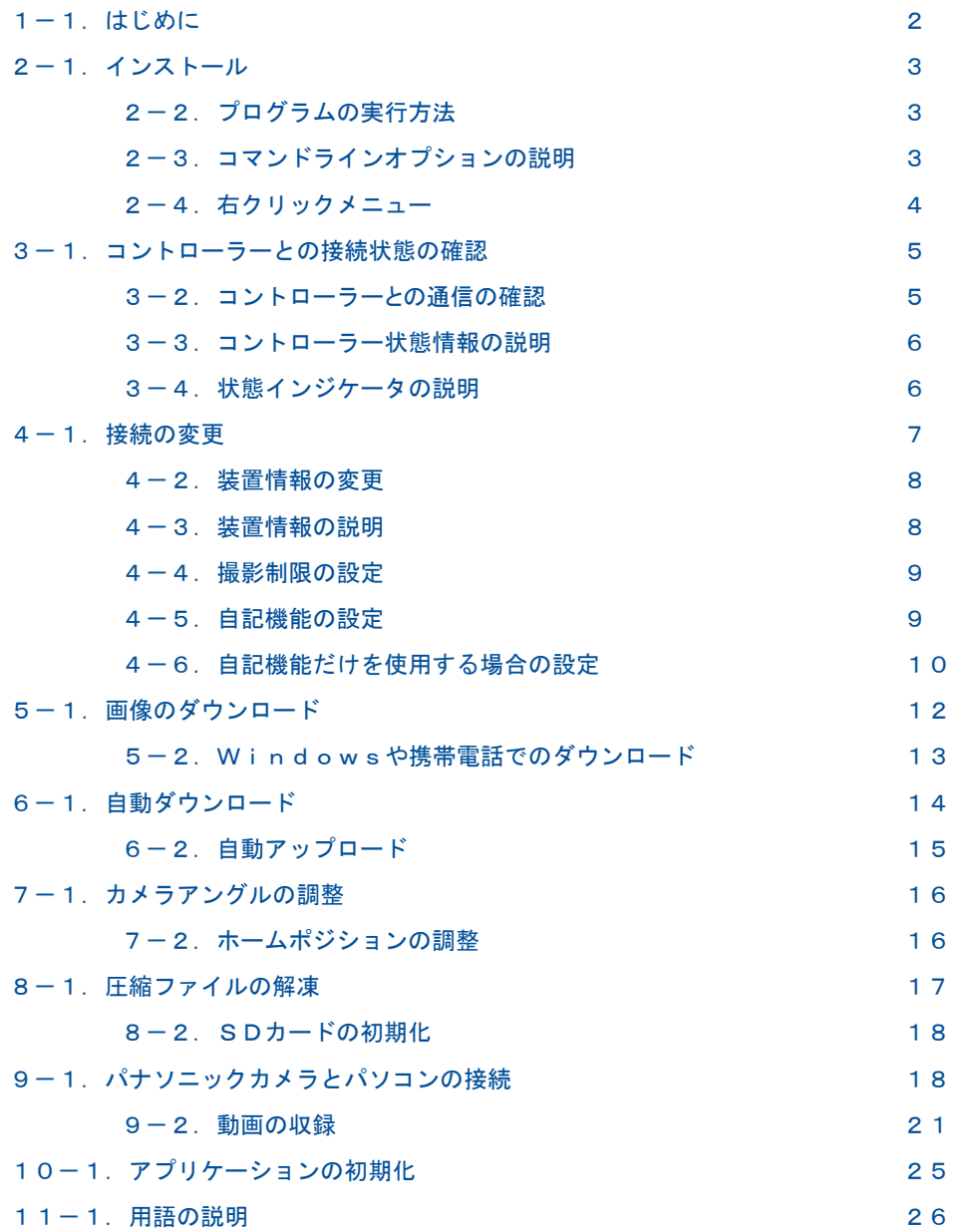

## 1-1. はじめに

SPY Navigator<sup>→</sup> (以後の説明では"Navigator<sup>→</sup> \*\*"と表します)は、水中監視カメラコントローラー(UC-111)(以後の 説明では"コントローラー"と表します)を介して、水中監視カメラ **SPY**(以後の説明では"カメラ"と表します)を、インターネット から利用するためのソフトです。カメラには、主に3つの観測形態があります。

1. 水中画像をモニタリングし、インターネットで監視する観測形態。

2.コントローラーにSDカード(オプション)を装備して、カメラと共に水中に入れ、画像を自記記録する観測形態

3.パナソニックカメラ(監視カメラ単体を指します)の動画収録機能を利用して、定期的に動画を自記記録する観測形態 注: 2, 3の観測形態では、パナソニックカメラ付属の操作ソフトと、コントローラー操作ソフト(same34.exe)を使用して、設 定します。

このNavigator やは、上記の1の観測形態で使用し、下記の機能があります。

1.コントローラーとインターネットの接続状態と通信状態を確認する機能

- 2.コントローラーとの接続条件を変更する機能
- 3.カメラから、定時間間隔で画像ファイルをダウンロードする機能
- 4.画像の大きさ、鮮明さを変更してダウンロードする機能
- 5.カメラの撮影アングル(上下左右)を変更する機能

#### 各部名称図

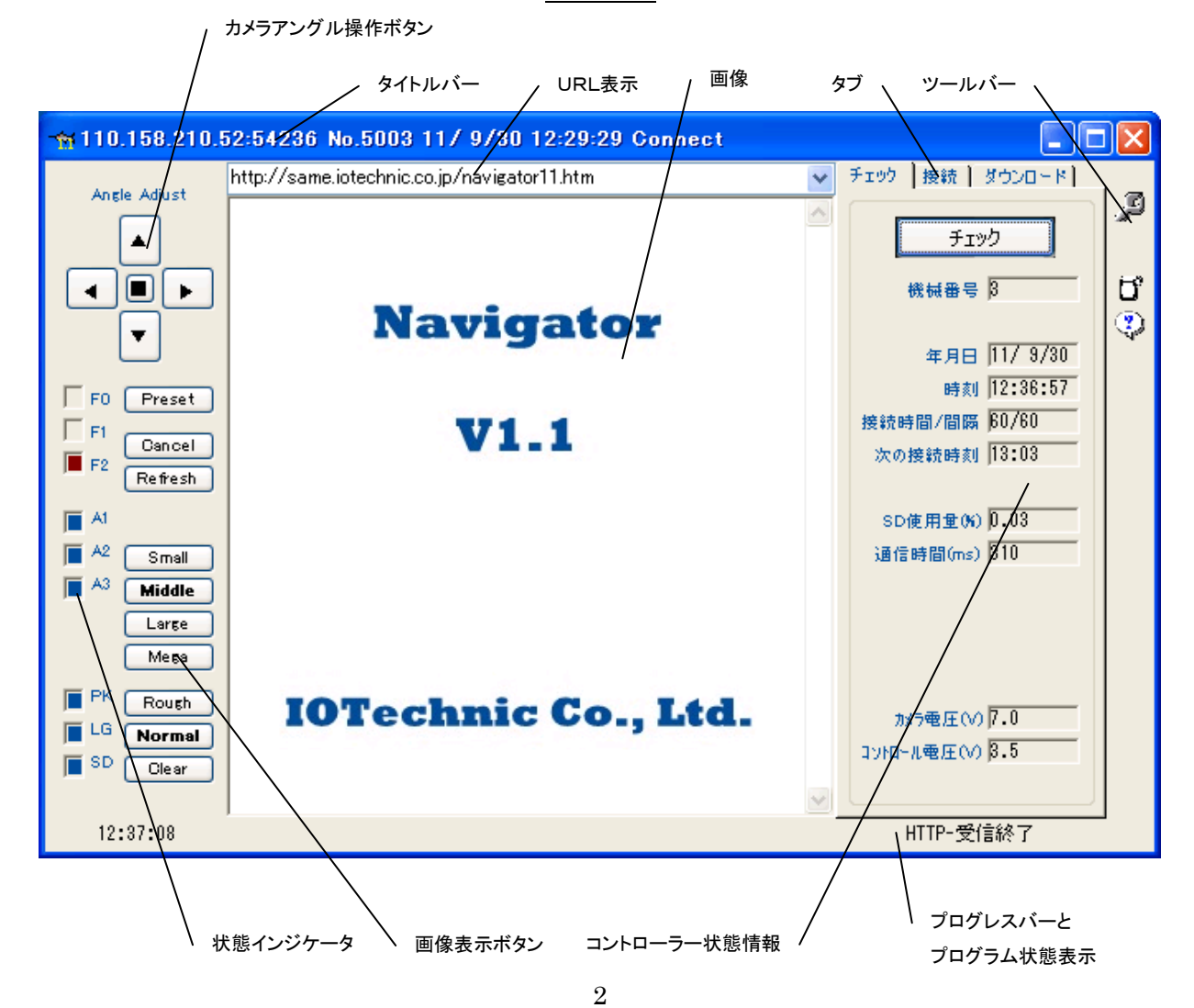

#### 2-1.インストール

配布のCDの中の"Setup.exe"を指定し、ボタン「完了]をクリックして下さい。セットアッププログラムの指示に、応答してイン ストールして下さい。 インストール中に"ディレクトリーの変更"ボタンをクリックして、インストール先のディレクトリを下記のよ うに変更してください。

変更前: C:\Program Files\UN11\ 变更後: C:\UN11\

#### 動作確認済みOS

WindowsXp、Windows Vista、Windows7

インストールフォルダ:Navigator やは、通常、"C:¥UN11¥"のフォルダにインストールされます。

## 2-2.プログラムの実行方法

Navigator やは、下記の手順で、ディスクトップにショートカット

を作成してから、実行します。

- 1. ファイル"C:¥UN11¥UN11.exe"を右クリックでドラッ グアンドドロップし、Windowsの"ディスクトップ"に、ショート カットを作成します。
- 2.ディスクトップにできたアイコン[un11.exe へのショートカッ ト]、のプロパティ を開きます。右図の、タブ[ショートカット]ー [リンク先]のコマンドラインに、アイオーテクニックのユーザー IDを追加します。右の例では、ユーザーID"oklxs35003"が指 定されています。
- 3."ディスクトップ"にできた、アイコン[un11.exe へのショート カット]をダブルクリックで実行し、接続の確認をしてください。

## 2-3.コマンドラインオプションの説明

実行時のコマンドラインオプションを、下記の形式で、上図の「リ ンク先]に指定できます、各コマンドラインオプションは、コンマで区切ります。

### "Path¥UN11. exe" User ID, Password, IP Address, Port Number, Flag

#### Path\

UN11.exeがあるフォルダのパス名が指定されます。例:C:¥UN11¥

#### UN11.exe

このアプリケーションの実行ファイル名です。

#### User ID

アイオーテクニックから、割り振られているユーザーIDを指定します。指定しないと正常に実行できません。上図は、ユーザ ーID"oklxs35003"の指定例です。

#### Password

アイオーテクニックから、割り振られているパスワードを指定します。IOTechnicのWebサーバーに、画像ファイルをアップ ロードする場合に必要です。

#### IP Address

通常、コントローラーのIPアドレスは、IOTechnicのWebサーバーから取得します。強制的にIPアドレスを指定したい場合 は、ここで指定します。

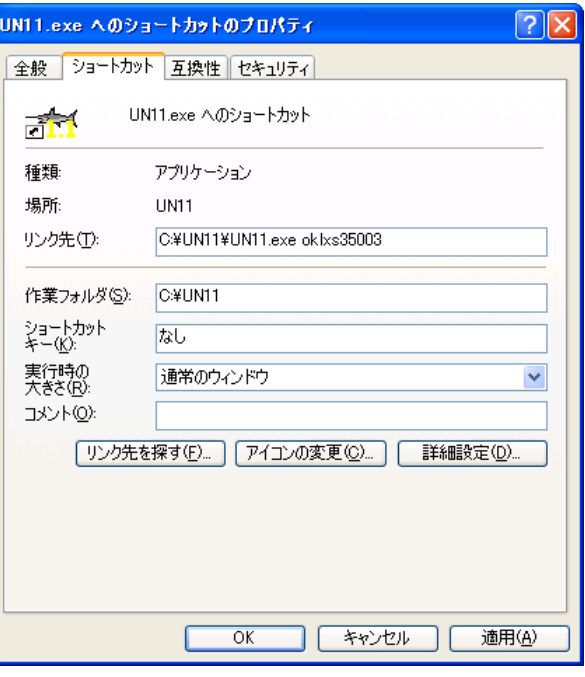

#### Port Number

通常、コントローラーのTCPポート番号は、IOTechnicのWebサーバーから取得します。強制的にTCPポート番号を指定 したい場合は、ここで指定します。

#### Flag

下記のビットに値を設定し16ビットの16進値で設定します。

- Bit5=1 0の場合、初期化ファイルは、プログラム終了時に、状態を保存するため上書きされます。1は上書きを禁止し ます。
- Bit12=1 終了時、"自動機能作動中"の警告メッセージを表示しません。タスクスケジューラーで実行/終了を制御する 場合に利用します。
- Bit15=1 メンテナンスモードを有効にして実行します。

### 2-4. 右クリックメニュー

## アプリケーションの初期化

Navigator を、初期化して再表示します。

#### ヘルプ

Navigator やの、ヘルプを表示します。

#### バ-ジョン情報

Navigator やの、バージョン情報を表示します。

## アプリケーションの終了

Navigator やを終了します。

## 3-1.コントローラーとの接続状態の確認

コントローラーが、インターネットと接続している時に、Navigator やを実行すると 下図のタイトルバーのように、接続先のIP アドレス [110.158.210.52]、接続ポート番号[:54236]、機械番号[5003]、接続日時[11/9/30/12:29:2 9]を表示します。

110.158.210.52:54236 No.5003 11/ 9/30 12:29:29 Connect

切断状態では、下図のようにIPアドレスは全てゼロになり、切断日時を表示します。(間欠接続の切断時に表示されます。)

1000.000.000.000:00000 No.5003 11/ 9/30 13:47: 5 Disconnect

IPアドレスは、接続のたびに変ります。このIPアドレスは、接続時にプロバイダー(mopera)から、コントローラーに 割り付け られたグローバルIPアドレス(IPv4)です。コントローラーは、接続のたびに、IPアドレスを、IOTechnic Webセンターに送り

ます。Navigator <u>や</u>は、IOTechnic Webセンターにアクセスして 、そのIPアドレスを参照し、コントローラーとのインターネッ ト通信を実行します。

注1:上記のように接続の確認ができても、実際には切断されている場合があります。切断時に切断メッセージを、IOTechni c Webセンターで、正常に受け取れなかった場合に生じます。

注2: コントローラーは、接続のたびに時刻を、インターネット標準時刻サイトと同期させています。

### 3-2.コントローラーとの 通信の確認

- 1. 上記の接続状態を確認してください。
- 2. ファックマー オエックレます。下図の左下部にプログレスバー(青の横棒)が増加し、通信状態を表示します。 通信が成 功すれば、下図のように[HTTP-受信終了]が表示され、コントローラーの[時刻]などの値が表示されます。
- 3.正常に通信できない場合は、プログレスバーが右端で振り切れ(約10秒)、[HTTP-接続キャンセル]又は、[HTTP-受信 エラー]を表示します。
- 注1:コントローラーが、"ビィジー"の場合や、"IPパケット喪失"などの理由で、通信できない場合があります。この場合は、2,

3度、 <sup>チェック</sup> を試みてください。

**注2: ツセット 真 【 春続変更 】 【 変更 】 の実行後は、コントローラーは強制的にリセットされます。約30~60秒後に、** 

再接続が完了するまで、通信はできません。この場合は、タイトルバーに切断状態の表示はされません。

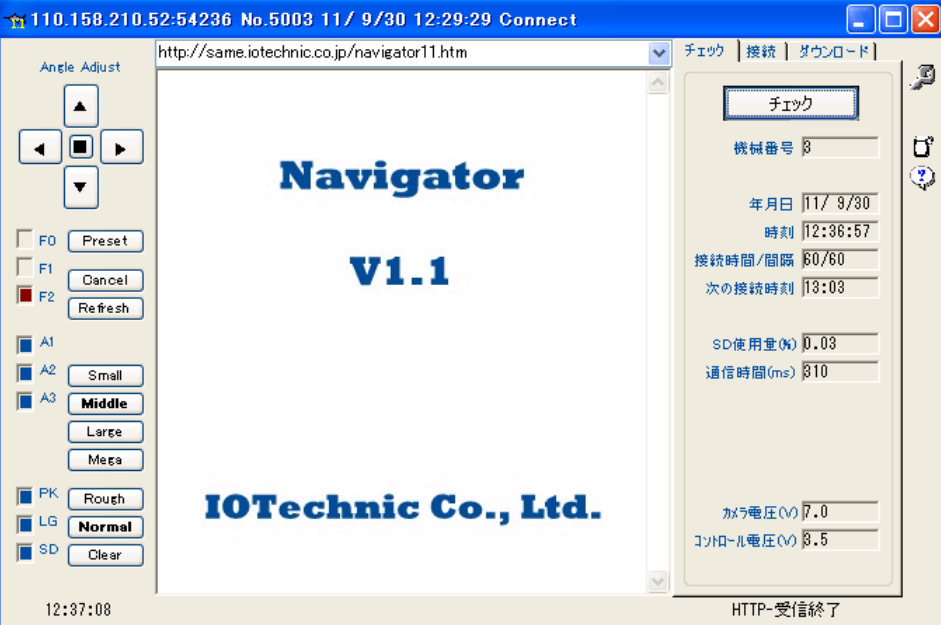

 $\Box$ o $\mathbf{X}$ 

## 3-3. コントローラー状態情報の説明

機械番号 通信先のコントローラーの機械番号の下3桁を表示します。

年月日 した時の コントローラーの時計の年月日

時刻 レチェック した時の コントローラーの時計の時刻

接続時間/間隔 コントローラーに、設定されている接続時間(分)/間隔(分)

次の接続時刻 コントローラーが、次にインターネットとの接続を開始する時刻

通信時間(ms) 1パケットの送受信に、要したコントローラーとの往復の通信時間を、1/1000秒(ms)単位で表示し ます。

SD使用量(%) コントローラーのSDカードの収録メモリの使用済み量。

通信時間(ms) 1パケットの送受信に要したコントローラーとの往復の通信時間を、1/1000秒単位で表示します。

カメラ電圧(V) コントローラーがカメラに供給している電源電圧です。(6.2~7.8V)

コントローラ電圧(V) コントローラーの制御回路の電池電圧です。3.0~3.7V

## 3-4.状態インジケータの説明

 $\Gamma$  FO  $\Box$  F1

■ F2 は、受信フレームの種類を示します。[F0]、[F1]、[F2]を、それぞれ、ビット0, 1, 2として 、下記のような受信フレー ムを示しています。

4: 上図の例。エコーフレーム(各コマンドをコントローラーに送信したとき、返信フレームとして受信します。)

7: 装置情報フレーム。/ のクリックで受信できます。 現状調査 をクリックした場合も受信します。

 $\blacksquare$  At  $A2$ 

■ <sup>A3</sup> の「A11~「A31は、 コントローラー接続時の電波強度(アンテナ情報)をあらわします。3つ共、マークされている場合が 最強です。

 $F$ 

 $\overline{m}$  LG

<mark>■ SD</mark> の[PK] は、"パケット圏内"の時、マークされます。[LG]は、コントローラーのFOMAユビキタスモジュールの電源状 態です。ONの時にマークされます。[SD]は、SDが装着されている場合にマークされます。

## 4-1.接続の変更

1. タイトルバーで、接続状態を確認し、 <sup>チェック</sup> あをクリックして、通信できるか確認してください。

#### 間欠接続の設定

- 2. タブ[接続]をクリックすると下図のように表示します。
- 3. [接続時間]、[接続間隔]、[接続開始時刻]を設定し、 <sup>接続変更</sup> をクリック します。
- 4.[接続条件変更の注意]の問い合わせがあります。[OK]をクリックし、実行します。
- 5.コントローラーはリセットされます。プログレスバーは約10秒で振り切れます。
- 6.約30~60秒以内に再接続されますので、で確認してください。
- 7.再接続後、接続時間を経過すると、自動的に切断されます。

### 常時接続の設定

上記の2の設定時に下図のように[接続時間]、[接続間隔]を等しい値を設定すると常時接続に設定されます。常時接続でも、 コントローラーは接続間隔毎にリセットされ、再接続されます。

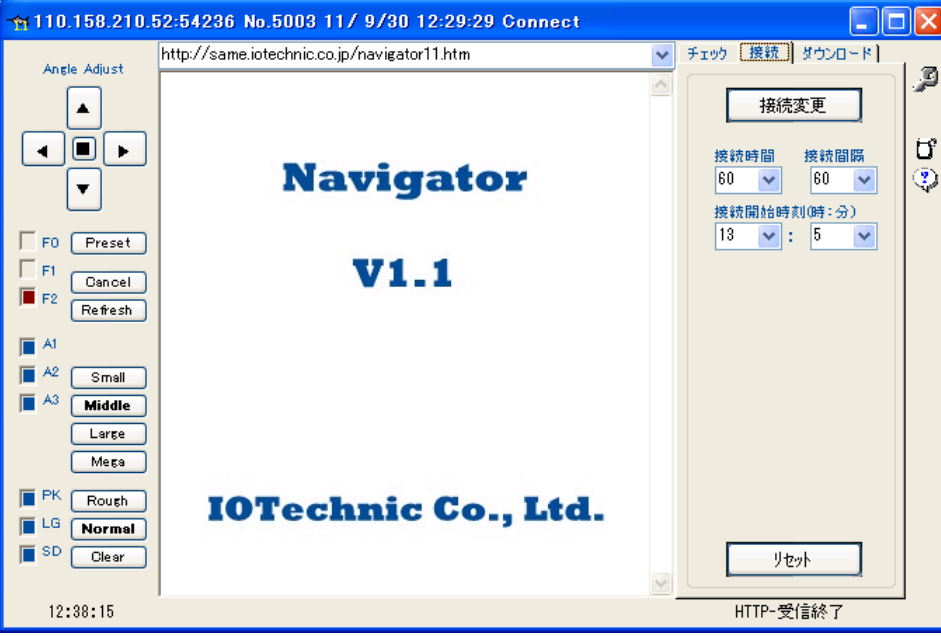

I

## 4-2.装置情報の変更

- 1. タイトルバーで、接続状態を確認します。 <sup>チェック</sup> あるクリックして、通信できるか確認してください。
- 2. ツールバーの 20<br>2. ツールバーの 20 をクリックすると、現在の 装置情報が、下図のように表示されます。内容が表示されない場合は、 **「現状調査」**<br>そクリックします。
- 3. 値を変更したら ス<sup>変更</sup> 、をクリックします。プログレスバーが振り切れてから、 <sup>現状調査</sup> で変更を確認してください。

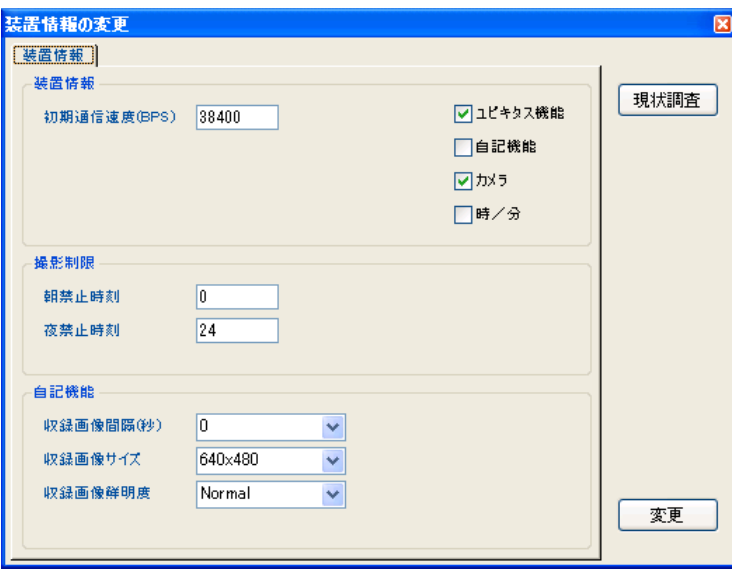

#### 4-3.装置情報の説明

#### 初期通信速度(BPS)

コントローラーと外部装置(WAVE HUNTERなど)との通信速度を指定します。

規定値:38400。

#### ユビキタス機能

チェックをOFFすると、コントローラー のインターネット通信機能が無効になり、通信できなくなります。カメラとコントローラ ーを自記機能だけで使用する場合は、全て設定後、このチェックをOFFにします。コントローラーの通信機能が切り離され、 消費電力を、大幅に節約できます。 PCケーブルで直接パソコンとコントローラーを接続すれば通信は可能です。 規定値:チェックON

#### 自記機能

チェックONにすると、コントローラーは、SDカードに画像を収録します(オプション)。この機能で、頻繁に画像をSDカード に収録すると、コントローラーに負荷がかかり、画像のダウンロードに時間がかかり、遅くなります。

規定値:チェックOFF

#### カメラ

チェックONにすると、カメラの電源が接続後、切断時刻までONされます。この機能は、ユビキタス機能、自記機能の有効 /無効にかかわらず機能します。[接続時間]、[接続間隔]、[接続開始時刻]の動作でカメラの電源がON/OFFできま す。パナソニックカメラのSDに定期的に動画を収録する場合に利用できます。

規定値:チェックON

### 時/分

チェックONにすると、 [接続時間]、[接続間隔]の単位が、時間に変わります。たとえば[接続時間]=1、[接続間隔]=2 4では、1時間/24時間となり、1日に1時間だけ動作します。パナソニックカメラのSDに定期的に動画を収録する場合に 利用できます。OFFの場合は分単位です。

規定値:チェックOFF

## 4-4.撮影制限の設定

カメラには照明がありません。夜など撮影をしても何も写らない時間帯は、カメラとコントローラーの機能を停止して、バッテリ ーの消費を抑えます。

- 1. タイトルバーで、接続状態を確認します。 <sup>チェック</sup> わリックして、通信できるか確認してください。
- 2. ツールバーの 201<br>2. ツールバーの 2019クリック し、[装置情報の変更]下図を表示させます。内容が表示されない場合は、 まい調査 あクリッ クします。
- 3.[撮影制限]-[朝禁止時刻]に0~12までの値をセットします。5の場合、カメラとコントローラーは、0時~5時まで機能を 停止します。
- 4.[撮影制限]-[夜禁止時刻]に12~24までの値 をセットします。18の場合、カメラとコントローラー は、18時~24時まで機能を停止します。
- 5. <sup>変更 おクリックして実行します。</sup>
- 6.コントローラーは、条件の変更後、リセットされま す。この場合のコマンドに応答はありません。プロ グレスバーが、最後まで伸び、[接続キャンセル]を 表示して終了します(約1分かかります)。
- 7. 再度、<sup>現状調査</sup>で変更結果を確認してください。

注1:[朝禁止時刻]=0、[夜禁止時刻]=24では、撮 影制限時刻帯はありません。

![](_page_9_Picture_177.jpeg)

## 4-5.自記機能の設定(オプション)

#### SDカードが装着され、[自記機能]がONの場合に有効です。

カメラの電源がONされている間、コントローラーは、[収録画像間隔]で画像を、SDカードに収録します。

1. タイトルバーで、接続状態を確認します。 <sup>チェック</sup> わリックして、通信できるか確認してください。

2. ツールバーの/エク<br>2. ツールバーの/エクをクリック し、下図を表示させます。

3. [収録画像間隔]、[収録画像サイズ]、[収録画像鮮明度]を、希望の値に設定して、 まま あクリックして実行します。

4.コントローラーは、条件の変更後、リセットされます。この場合のコマンドに応答はありません。プログレスバーが、最後ま で伸び、[接続キャンセル]を表示して終了します(約1分かかります)。

5. 再度 現状調査 で変更結果を確認してください。

注1:画像の容量によって、「収録画像間隔]が制限されます。下記の値を参考にしてください。

画像容量: 5~ 10KB 収録画像間隔: 2秒以上

![](_page_10_Picture_84.jpeg)

51~100KB 20秒以上

```
注2:収録画像サイズは、[192×144]、[320×240 ]、[640×480 ]、[1280×1024 ]のいずれかの大きさを選 べ
ます。
```
注3:収録画像鮮明度は、[Rough]、[Normal]、[Clear]を選べます。

![](_page_10_Picture_85.jpeg)

## 4-6. 自記機能だけを利用する場合の設定(オプション)

SDカードが装着され、[自記機能]がONの場合に有効です。 カメラとコントローラーを、両方とも水中に設置する場合は下記 の手順で設定します。(FOMAの通信機能を利用しない場合)

1.コントローラーとパソコンを付属のPCケーブルで接続します。(パソコンのCOMポートを使用して直接、コントローラーと通 信します。)

 $\overline{\overline{\mathbf{d}}\mathbf{d}}$ 

2. "same34. exeへのショートカット" same34.sxeへ<br>2. "same34. exeへのショートカット" めショートカットをクリック し、実行します。COMポートをパソコンで使用しているポート番

号に合わせてください。 <sup>チェック</sup> で通信を確認してから、下図の <sup>装置情報</sup> をクリックします 。

![](_page_10_Picture_86.jpeg)

- 3.下図の[ユビキタス機能]、[時/分]のチェックをOFF、[自記機能]、[カメラ]をONにします。必要に応じて[撮影制限]も 設定します。
- 4. [収録画像間隔]、[収録画像サイズ]、[収録画像鮮明度]を、希望の値に設定して、 <sup>「変更」</sup>をクリックします。
- 5.コントローラーは、設定変更後、リセットされます。[受信タイムアウト]を表示して終了します
- 6.10秒後に、で変更結果を確認してください。
- 注1:画像の容量によって、[収録画像間隔]が制限されます。下記の値を参考にしてください。
- 画像容量: 5~ 10KB 収録画像間隔: 2秒以上
	- 11~ 50KB 10秒以上

51~100KB 20秒以上

![](_page_11_Picture_58.jpeg)

## 5-1.画像のダウンロード

この画像ダウンロードを実行すると、自動ダウンロードは、強制的に停止されます。

- 1. タスクバーで接続状態の確認後、 まェック あるクリックして、 コントローラーとの通信状態を確認します。
- 2.画像ダウンロードが、長時間にわたる場合は、コントローラーを常時接続に変更し ます。
- 3. 下図の Small (192×144)、 Middle (320×240)、 Large (640×480)、 Mega (1280×1024)の、 いずれ かの大きさを選んでクリックします。
- 3.下図の右下部のプログレスバー(青の横棒)が、徐々に伸び、ダウンロードの経過状況を示します。所要時間を表示してダ ウンロードを終了します。ダウンロードを中止したい場合は、 Cancel をクリックします。
- 注1: Routh (粗目)、 Normal (普通)、 <sup>Clear</sup> (きれい)で画質 (鮮明度)を選べます。これらのクリックでもダウンロードを

再開します。

注2: 画像の更新は、<sup>Refresh</sub>】<sub>(更新)</sub>のクリックで実行できます。</sup>

注3:オプションの [自記機能]が有効な場合は、ダウンロード時間が、大幅に伸びる場合があります。

![](_page_12_Picture_10.jpeg)

#### 5-2.Windowsや携帯電話でのダウンロード

携帯電話でも、下記の方法でダウンロードできます。(アクセスには時間がかかります。)

1. Windowsエクスプローラーで画像をダウンロードする場合は、下記のようにURLに、ユーザーIDを含めて弊社のサーバ ーにアクセスします。ユーザーID(下記の例では oklxs35003 の部分)は、個々の装置に与えられた値を入れます。

- 2.下図のように、カメラのIPアドレス(青字の部分)と接続時刻を表示します。IPアドレスが、[000.000.000.000:000 00]の場合は切断されています。接続中だけアクセスできます。
- 注1:上記のように接続の確認ができても、実際には切断されている場合があります。切断時に切断メッセージを、IOTechni c Webセンターで、正常に受け取れなかった場合に生じます。

![](_page_13_Figure_6.jpeg)

3. 上図の青字のIPアドレスを、クリックすると、カメラに接続され、下図のように画像をダウンロードして表示します。

![](_page_13_Picture_8.jpeg)

http://same.iotechnic.co.jp/oklxs35003/ipaddress.htm

## 6-1.自動ダウンロード

自動ダウンロードした画像ファイルは、Navigator やを実行しているカレントフォルダに作成されます。間欠接続の場合は、接 続中だけダウンロードできます。

1. タスクバーで接続状態の確認後、 <sup>チェック</sup> あタリックして、通信状態を確認します。

2.下図の[ダウンロード間隔]、[次のダウンロード開始時刻]を設定し、[自動]をチェックします。

3.[次のダウンロード開始時刻]になると、プログラムは、画像のダウンロードを開始し、下図のようにプログレスバーを表示し ます。 [次のダウンロード開始時刻]は更新されます。

![](_page_14_Picture_84.jpeg)

- 5.ダウンロードが終了すると、次ページの図のように、画像と所要時間を表示して終了します。
- 6.自動ダウンロードされたファイルは、カレントフォルダに保存されます。フォルダ名は、機械番号と日時から自動的に決めら れます。例の場合は、機械番号(003)、日時(20 11年9月30日)で、"uc00320110930"となります。次ページの図 は、[フォルダの指定]を[1日]にした場合です。1日分のダウンロードファイルが全て、同じフォルダに保存されます。
- 7.[フォルダの指定]の[1時間]をチェックした場合は、1時間毎に新しいフォルダが作られ、ダウンロードファイルを保存しま す。同様に[1年]、[1月]も指定できます。
- 注1:ダウンロードファイルのサイズが、50KBより大きく、ダウンロードの途中でプログレスバーが振り切れ、"エラー"になる 場合は、初期化ファイルの11項を修正し、50より大きな値を指定してください。例えば100。
- 注2:自動ダウンロードの画像サイズと鮮明度は、その時の指定値に従います。次ページの図では、 Middle Kormal と です。

![](_page_15_Picture_0.jpeg)

## 6-2.自動アップロード

自動アップロードは、ダウンロード画像を、Webに公開したい場合に使用します。

1.初期化ファイルをWinowsの"メモ帳"で開き、45項を、"1"又は"2"に設定して保存します。 1を設定した場合:画像ファイル名は"uc00320110921131851.jpg"のようになり、サーバーにも画像ファイルが蓄積されま す。

2を設定した場合:画像ファイル名は"Camera08.jpg"になり、サーバーの画像ファイルは上書きされていきます。

- 2. 実行時、ディスクトップの"UN11. EXEのショートカット"に、ユーザーIDと、パスワードを指定し、Navigator やを実行しま す。
- 3. 後は、通常の"自動ダウンロード"を設定します。
- 4.自動ダウンロード開始時刻になり、自動ダウンロードを終了すると、画像をFTPサーバーにアップロードします。

## 7-1.カメラアングルの調整

- 1. タスクバーで接続状態の確認後、 <sup>チェック</sup> あるクリックして、通信状態を確認します。
- 2. 希望の移動方向の (左)、 (右)、 (上)、 (下)の、いずれかをクリックして、コマンドを送ります。
- 3.正常にコマンドを実行できた場合は、[HTTP-受信終了]を表示します。
- 4. **Small**で、画像をダウンロードして、移動を確認します。移動が足りない時は、操作を繰り返します。

注意1:移動範囲:左右60°、下45°、上20°

注意2:■のクリックでホームポジションに戻ります。

## 7-2.ホームポジションの調整

コントローラーは、インターネットに接続後、カメラの電源を ON します。カメラは、レンズの向きを"ホームポジション"にセットし ます。このホームポジションの位置は下記の手順で調整、変更できます。

- 1. タスクバーで接続状態の確認後、 <sup>チェック</sup> わリックして、通信 状態を確認します。
- 2.カメラのアングルを希望の位置に調整します。
- 3. Freset をクリックすると、右図を表示します。IOTechnicのユーザ ーID(oklxs35003)とパスワードを、キーインして、カメラにログインし ます。
- 4.次ページのログインページを表示したら、ホームポジションを登録す るために、再度、Preset をクリックします。
- 5.[HTTP-受信終了]を表示したら登録完了です。

![](_page_16_Picture_14.jpeg)

![](_page_16_Picture_126.jpeg)

## 8-1. 圧縮ファイルの解凍

自記機能でSDカードに収録されるファイルは、圧縮ファイル(拡張子:U11)です。圧縮ファイルは解凍し、画像ファイル(拡張 子: JPG)にしてから、見ることができます。

1.コントローラーから、取り外したSDカードを、読み取り装置に挿入しま す。Windows は、SDカードの収録ファイルを表示しますので確認してくだ さい。

2. Navigator やのツールバーの ヨ をクリックします。[最初のファイル を指定します]を表示します。SDカード読取装置のディスクに移動して、

圧縮ファイルを選択し、[開く]をクリックします。

![](_page_17_Picture_5.jpeg)

![](_page_17_Picture_88.jpeg)

3.解凍を開始し、下図のように解凍中のファイル名(拡張子:jpg)を、[状態表示]に表示します。

![](_page_17_Picture_8.jpeg)

- 4.下記のメッセージのどちらかを表示します。解凍を終了する場合は、[はい]をクリックします。
	- "日時の古い写真です。終了しますか?"

"画像ファイルを検出できません。終了しますか?"

![](_page_17_Picture_89.jpeg)

5.カレントフォルダに、作成されたフォルダの中の画像ファイルを、クリックして表示し、確認してください。

#### 8-2. SDカードの初期化

- 1.初期化するSDカードをWindowsでフォーマットします。下記のように指定し て下さい。
- A:SDカードの容量が2GBまでは、"FAT"を指定してフォーマットします。
- B:SDカードの容量が4GB~32GBは"FAT32"を指定してフォーマットします。
- 2.コントローラーの電源をONし、動作確認ランプが消灯してから、SDカードをソ ケットに差します。
- 3.動作確認ランプが、ゆっくり点滅し、SDカードの初期化(ファイル領域の確保) が始まります。
- 4.32GBの場合、約5分程度かかります。
- 5.途中でエラーが発生した場合は、動作確認ランプの点滅が0.1秒間隔になり ます。この場合は、別のSDカードを使用してください。
- 6.動作確認ランプが消灯したら終了です。
- 7.コントローラーの電源をOFFし、再度ONして通常の動作を確認してください。
- 注:SDカードのファイルは、2GB単位で作成されます。(ucNNN00q.u11~ucNNN15q.u11 NNN:機械番号下3桁)

## 9-1. パナソニックカメラとパソコンの接続

パナソニックカメラの操作は、HCM-515(パナソニック製)の取扱説明書を参照し、熟知してから実行してください。

- 1.カメラの耐圧ケースを開け、パナソニックカメラとパソコンを付属のLANケーブルで接続します。次にパナソニックカメラにA Cアダプターを接続し、電源を入れます。
- 2.パソコンのIPアドレスを変更します。下図のように"コントロールパネル"の"ネットワーク接続"を選択します。右クリックで" プロパティ"を選択し開きます。

![](_page_18_Picture_15.jpeg)

![](_page_18_Picture_119.jpeg)

3.下図左のように"インターネット プロトコル(TCP/IP)"を選択し、[プロパティ]をクリックします。

![](_page_19_Picture_38.jpeg)

4.上図右の"次のIPアドレスを使う"をクリックして、"IPアドレス"と"サブネットマスク"を上図右のように設定します。[OK]、 [OK]と2度、クリックして終了します。

![](_page_19_Picture_3.jpeg)

![](_page_19_Picture_4.jpeg)

6.下図のように選択して[カメラへのリンク]をクリックしてパナソニックカメラと接続します。

![](_page_20_Picture_72.jpeg)

- 7.下図左、[ログイン]でパナソニックカメラにログインします。
- 8.下図右を表示します。IOTechnicのユーザーID(下の例では oklxs35003)とパスワードを、キーインしてログインします。

![](_page_20_Picture_4.jpeg)

![](_page_20_Picture_5.jpeg)

9.下図がログイン後の表示です。

![](_page_20_Picture_7.jpeg)

## 9-2.動画の収録

この動画の収録は、パナソニックカメラにSDカードが装着されている場合に可能です。

カメラの操作は、HCM-515(パナソニック製)の取扱説明書を参照し、熟知してから実行してください。動画の収録、SDカ ード装着、動画再生については、HCM-515の取扱説明書を参照してください。 この設定は動画の撮影時間以外の時刻に 設定してください。

- 1.カメラの耐圧ケースを開け、パナソニックカメラとパソコンを付属のLANケーブルで接続し、パナソニックカメラの操作ソフト を使用して、カメラのWebページにログインします。
- 2. タブ[設定]をクリックします。まず、[日付時刻]でパナソニックカメラの時計(24時間制)も合わせてください。次に[一時保 存/転送]の[動作条件]をクリックします。

![](_page_21_Picture_54.jpeg)

3.下図中央の[動作条件] [No.]、[2]をクリックします。

| C Network Camera - Windows Internet Explorer<br>l II d<br>a a                                                                               |                                                                        |                  |        |      |         |         |         |           |         |         |                |                 |      |  |
|----------------------------------------------------------------------------------------------------|------------------------------------------------------------------------|------------------|--------|------|---------|---------|---------|-----------|---------|---------|----------------|-----------------|------|--|
| <b>N</b> Live Search<br>http://192.168.16.251/CgiStart?page=Setup&Language=1<br>$\checkmark$<br>$ +_f $<br>$\times$<br>0                    |                                                                        |                  |        |      |         |         |         |           |         |         |                |                 |      |  |
| ▼ ページ(P)▼ セーフティ(S)▼ ツール(O)▼ @▼<br>A.<br>☆ お気に入り<br>壽<br>股名<br>$\Box$<br>$\pmb{\cdot}$<br>$\triangleright$<br>$\mathbf{v}$<br>Network Camera |                                                                        |                  |        |      |         |         |         |           |         |         |                |                 |      |  |
| シングル<br>トップ                                                                                                    | マルチ                                                                    |                  | 一時保存画像 |      | 設定      |         |         | 公開        |         |         | サポート<br>メンテナンス |                 |      |  |
| 映像配信                                                                                                    |                                                                        | 動作条件<br>۸        |        |      |         |         |         |           |         |         |                |                 |      |  |
| ユーザー設定                                                                                                    |                                                                        | No.              | 状態     | 動作条件 | Β       | 月       |         | $\bullet$ |         | 金       | $\pm$          | 動作時間            |      |  |
| 管理者                                                                                                    |                                                                        |                  | 無効     | 動作検知 | $\circ$ |         |         | O         | d       | o       | $\circ$        | 常時              | 一時保礼 |  |
| 一般ユーザー                                                                                                    |                                                                        | 2                | 無効     | タイマー |         |         |         |           |         |         |                | 午前 9:40~午前10:00 | 一時保孔 |  |
| 一時保存/転送                                                                                                    |                                                                        | 3                | 無効     | タイマー | $\circ$ | ō       | $\circ$ | $\circ$   | ō       | $\circ$ | $\circ$        | 常時              | 一時保礼 |  |
| 動作条件                                                                                                    |                                                                        | 4                | 無効     | タイマー | ö       | ō       | ō       | $\circ$   | ō       | $\circ$ | $\circ$        | 常時              | 一時保礼 |  |
| 動作検知感度                                                                                                    |                                                                        | 5                | 無効     | タイマー | $\circ$ | $\circ$ | $\circ$ | $\circ$   | $\circ$ | $\circ$ | $\circ$        | 常時              | 一時保礼 |  |
| アラームログ通知                                                                                                    |                                                                        |                  |        |      |         |         |         |           |         |         |                |                 |      |  |
| その他の設定                                                                                                    | SDメモリーカード                                                              |                  |        |      |         |         |         |           |         |         |                |                 |      |  |
| 画像表示                                                                                                    | SDメモリーカードのフォーマット、SD緑画開始を行います。<br>SDメモリーカードに録画を行う場合は、SD録画開始ボタンを押してください。 |                  |        |      |         |         |         |           |         |         |                |                 |      |  |
| マルチ画面                                                                                                    |                                                                        | SD緑画開始<br>フォーマット |        |      |         |         |         |           |         |         |                |                 |      |  |
| 公開時間                                                                                                    | $\overline{\mathbf{v}}$                                                |                  |        |      |         |         |         |           |         |         |                |                 |      |  |
| $\blacktriangleright$<br>TITLE                                                                                                    |                                                                        | $\leq$           |        |      |         | TIII    |         |           |         |         |                |                 | >    |  |

4.次ページの図中央の[設定を有効にする]にチェックを入れ、[次へ]をクリックします。

![](_page_22_Picture_37.jpeg)

5.下図の [動作日時設定]に、その日の曜日に合わせて、チェックを入れます。他の曜日のチェックをOFFにします。(下図 では毎日になります)。動画の収録時間を、[動作時間]に指定します。10分以上を指定してください。動画ファイルは、20 MB単位でSDカードに収録されます。[画像設定]、[フォーマット]で[MPEG-4]を選択します。[解像度]を選択し、[保 存]をクリックして設定を保存します。

![](_page_22_Picture_38.jpeg)

- 6.動画収録中は、カメラの電源をOFFしないようにしてください。動画収録中も通常の画像のダウンロードは可能です。
- 7.動画の収録を中止するには、次ページの図の[動作日時設定]の曜日のチェックを全てOFFにして、[保存]をクリックしま す。
- 8.LANケーブルとACアダプターを取り外し、接続を元に戻し耐圧ケースの蓋を閉めます。

![](_page_23_Picture_55.jpeg)

9.次に動画撮影時間に合わせてカメラの電源ON/OFF制御を、コントローラーに設定します。

10.コントローラーの蓋を開け、パソコンのCOMポートを付属のPCケーブルで接続し、"same34.exeへのショートカット"

雨 <u>。。。。。。</u><br>same34exeへ<br><sup>|のショートカット</sup>で操作ソフトを起動します。

- 11. <mark>「装置情報」</mark>をクリックして、下図を表示させます。[ユビキタス機能]、[自記機能]をOFF、[カメラ]、[時/分]をONしま す。
- 12. まい さんりリックして、装置情報を変更します。

![](_page_23_Picture_56.jpeg)

13.[接続時間]、[接続間隔]、[接続開始時刻]を設定し、 をクリックします。次ページの図の場合は接続時間=

1時間、接続間隔=24時間、接続開始時刻=9時30分になります。

14.コントローラー蓋を閉め、カメラとコントローラーを水中ケーブルで接続します。

![](_page_24_Picture_4.jpeg)

## 9-1. アプリケーションの初期化

実行中にプログラムを初期化するには、 1.フォームの上で、右クリックして、ポップアップメニューを表示させます。 2.メニューの中から[アプリケーションの初期化]をクリックします。

#### 初期化ファイル

プログラムは終了時、状態を記録するために、初期化ファイル"UN11i. ini"を作成 します。 "UN11i. ini"の内容は、オリ ジナル初期化ファイル"UN11i.org"と同じですが、各項目のプログラム終了時の値を記録しています。 次にプログラムを実 行する時は、"UN11i.ini"が読み込まれ、以前の状態で実行されます。この初期化ファイルを上書きしたくない場合は、実行 時のコマンドラインで指定できます。カレントフォルダに、オリジナル初期化ファイル"UN11i.org"があります。 "UN11i.i ni"は、"メモ帳"で編集できます。下記が"UN11i.org"の説明です。

![](_page_25_Picture_289.jpeg)

## 10-1.用語の説明

## "接続状態"の意味

コントローラーが、DocomoのFOMA網を利用して、インターネットとつながっている状態を指します。この状態では、Navi gator<sup>、</sup>Yを使用して、全世界から コントローラーと通信ができます。 コントローラーには、下記のような接続の種類があり ます。

#### "切断状態"の意味

コントローラーとインターネットが切り離されている状態です。この状態では、通信はできません。パソコン側から接続する 方法はありません。コントローラーの[次の接続時刻]まで待ちます。

#### "接続"("接続プロセス")の意味

コントローラーが、プロバイダーを通し、インターネットに接続する動作を意味します。パソコンの"ダイヤルアップ接続"と同 じです。 接続の手続き時間は、通常、30秒程度です。接続が正常にできない場合は、通常、1回だけ、リトライします。リト ライで接続できた場合の手続き時間は、60秒程度になります。リトライでも接続できない場合は、接続の失敗になり、 [次 の接続時刻]まで待ちます。

#### "切断"("切断プロセス")の意味

コントローラーとインターネットの接続を、切り離す動作を意味します。

#### 接続の種類

#### 1.リセット接続(電源ON接続)

コントローラーは、電源ON後、接続が開始され、約30秒後に、接続手続きを完了し、通信が可能になります。その後、[接 続時間]だけ、接続状態が維持され、[接続時間]経過後に切断されます。

#### 2.常時接続

[接続時間]と[接続間隔]が同値の場合は、常時接続状態になります。しかし、[接続間隔]でコントローラーがリセットされ るため、 [接続間隔]で再接続されます。 常時接続中に接続キャリアを喪失した場合は、自動的に再接続されます。(キャ リア喪失再接続)

#### 3.間欠接続

間欠接続は、[接続時刻]と[接続間隔]から計算される[次の接続時刻]から、接続が開始され、[接続時間]だけ、接続状 態を維持します。[接続時間]経過後は自動的に切断されます。 [次の接続時刻]は自動的に更新されます。

#### 画像の容量(kB)

![](_page_26_Picture_236.jpeg)

### フォルダ名、ファイル名

自動的に割り付けられるフォルダ名、ファイル名は、下記のように決定されます。

圧縮ファイル名: ucNNNXXq.u 11(SDカードのファイル;XX=00~15) 画像ファイル名: ucNNNYYYYMMDDHHTTSS.jpg フォルダ名: ucNNNYYYYMMDDHH NNN: コントローラー (UC-111) の機械番号 YYYY: 西暦 **MM:** 月 DD: 日 HH: 時

TT: 分

SS: 秒